## *NuBIM® Add-In for Revit® Installation Guide*

After downloading the NuBIM Add-In for Revit, Select the installer icon to begin the installation process.

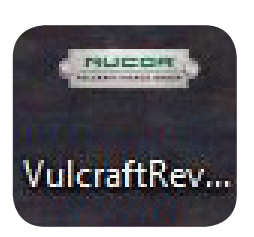

*Note: Before running the installer, be sure Revit is closed and disable any security software that may prevent you from installing programs on your computer. You may need to contact your local IT person.*

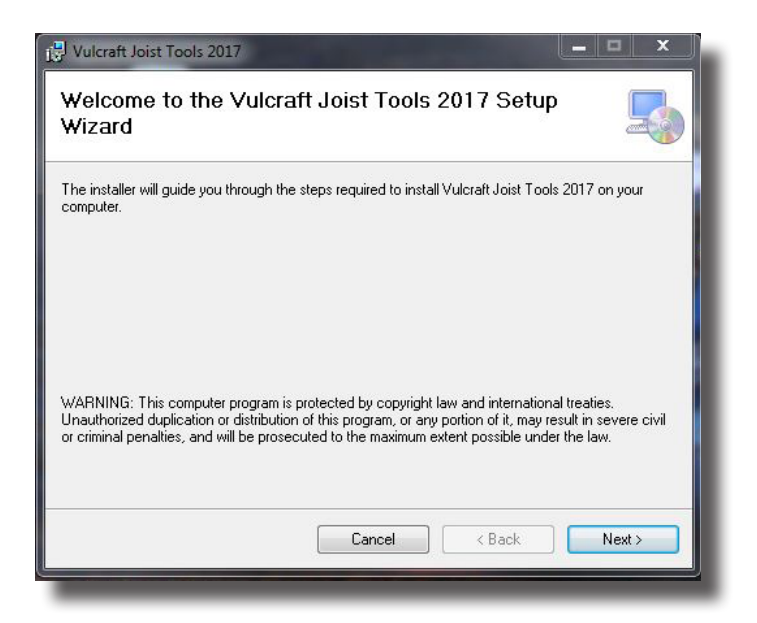

The installer will open a series of dialog boxes that will guide you through the installation process.

**Select Next on the first dialog box.**

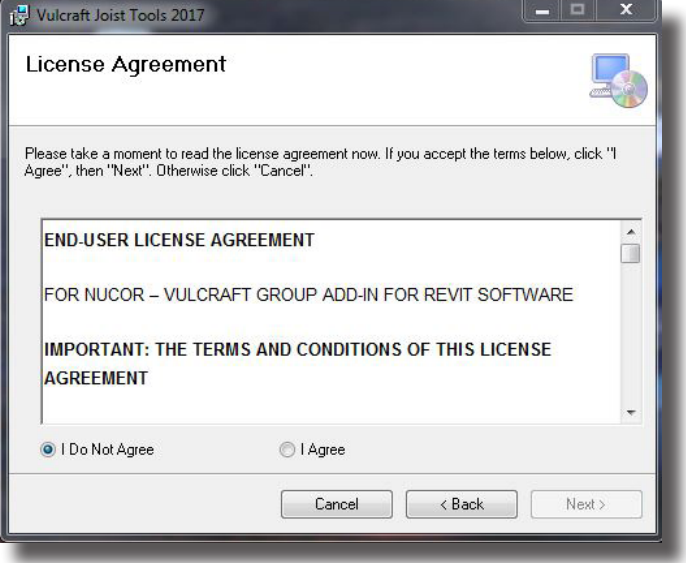

The next dialog box will provide the EULA for review.

**Select Agree and Next to continue.**

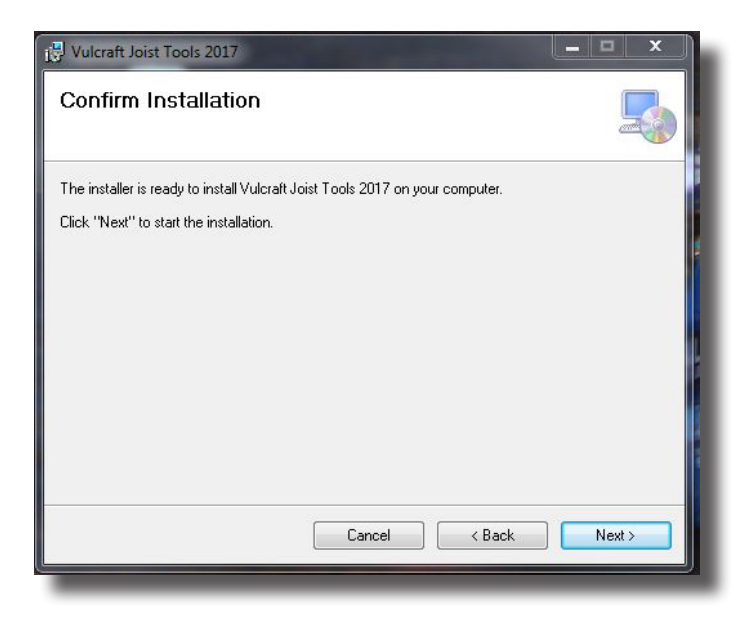

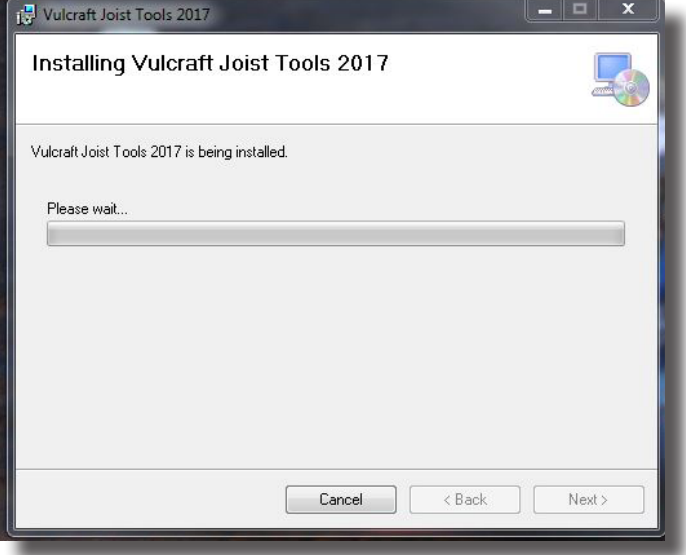

Vulcraft Joist Tools 2017 **Installation Complete** Vulcraft Joist Tools 2017 has been successfully installed. Click "Close" to exit. Please use Windows Update to check for any critical updates to the .NET Framework. Cancel  $\langle$  Back Close The next dialog box will allow you to begin the install.

**Select Next to begin the installation.**

You will be provided a progress bar as the install completes.

**This may a take a few minutes.**

This dialog box will be shown after the installation completes.

**Select close to complete the installation.**

**When Revit is opened the NuBIM Tool Bar will now be available. If you have any issues with the installation, see the following Troubleshooting page or contact** *bim@vulcraft.com*

## *NuBIM® Add-In for Revit® Troubleshooting*

There are a couple common issues that users experience when installing the NuBIM Add-In for Revit.

- 1. NuBIM Toolbar does not appear when Revit is opened.
- 2. Installation process does not complete.

These issues are typically related to administrative rights on the computer.

The files should be installed in the following file path:

C:\Users\<YOUR USER NAME>\AppData\Roaming\Autodesk\Revit\Addins\2017 (Year varies depending **on version)**

There is a different folder for each version of Revit and it is important that you copy the right files to the right folder.

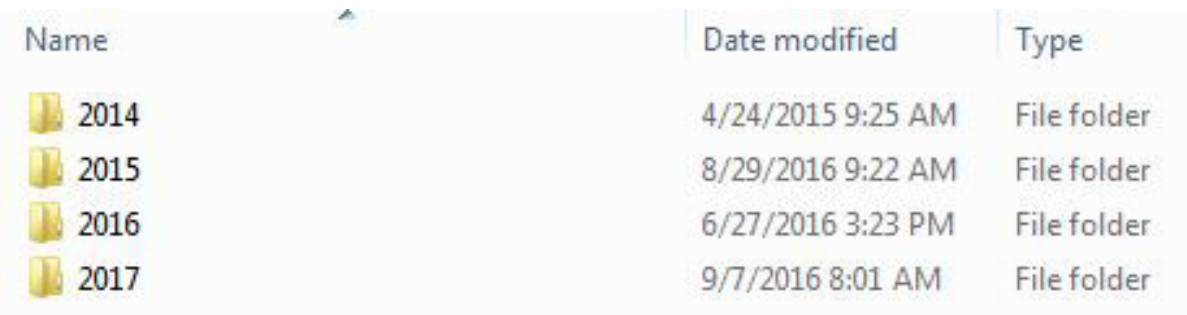

There are two items that need to be installed - one is a folder named Vulcraft.bundle, and the other is a file named VulcraftV2.addin.

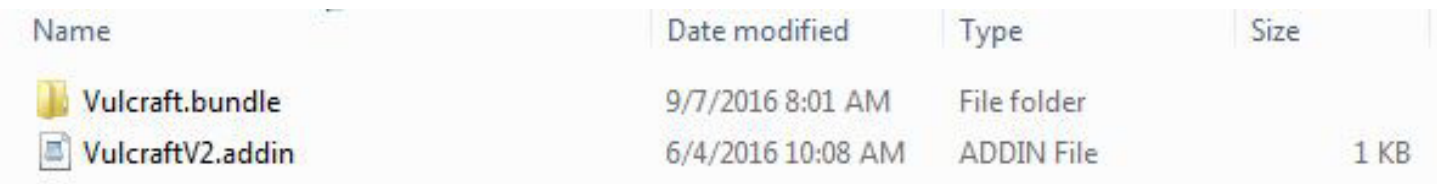

During the installation process, the files should be automaticly copied to the correct location on your computer. If not, then you will need to manually copy the files to the proper location. To do this you will need to find were the files where installed, and copy them to the correct location shown above.

If the Add-In files are installed in the correct location and the tool is still not working, some of the files may be blocked.

This can happen when .dll files are downloaded from the web, which can cause the files to be blocked by Windows.

To resolve this issue, right click on each of the .dll files inside the Vulcraft.bundle folder,

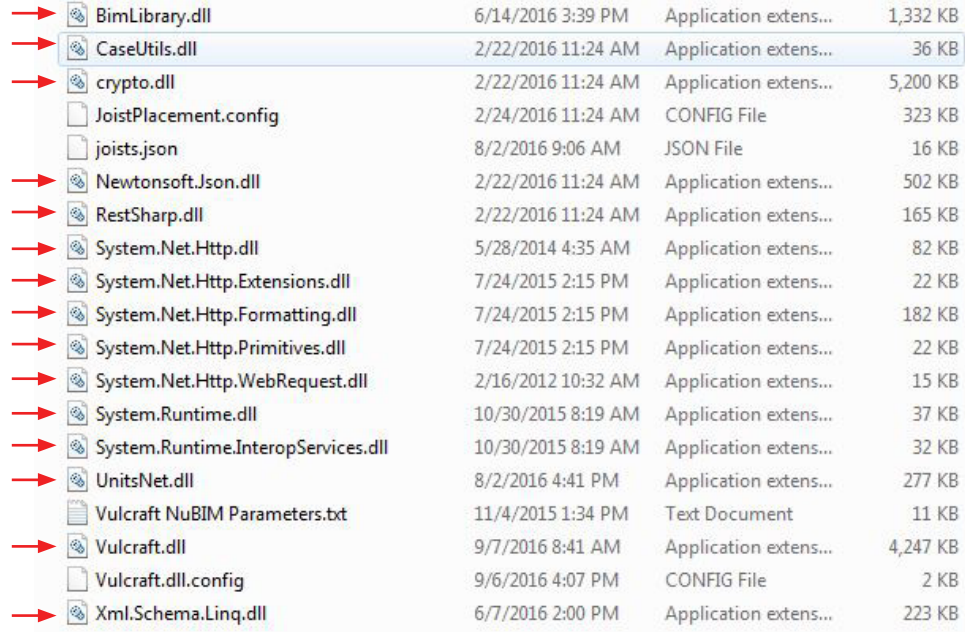

and select Properties. You should see a window that looks like the image below.

At the bottom of the window, within security is an "Unblock" check box. This will only be visible if the .dll is blocked. You can unblock the files by checking the box.

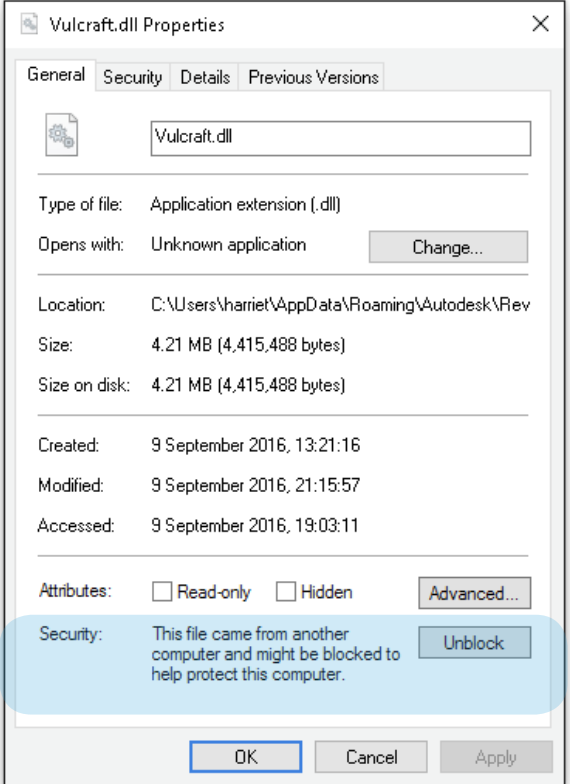

**If you have checked both of these issues and the tool is still not working, please contact BIM@vulcraft.com for additional assistance.**